# TUTORIAL – EMISSÃO E REGISTRO DE DIPLOMAS E CERTIFICADOS

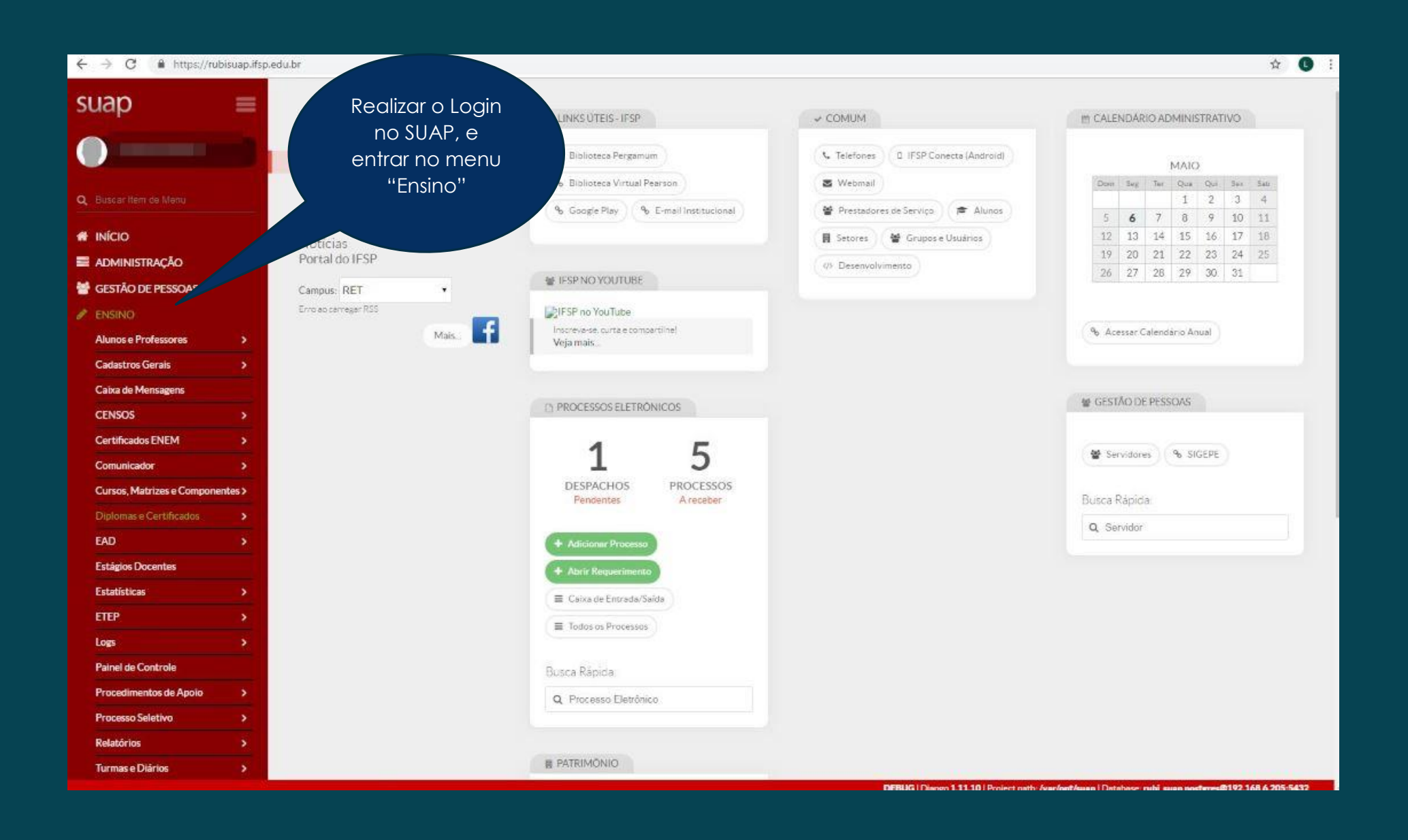

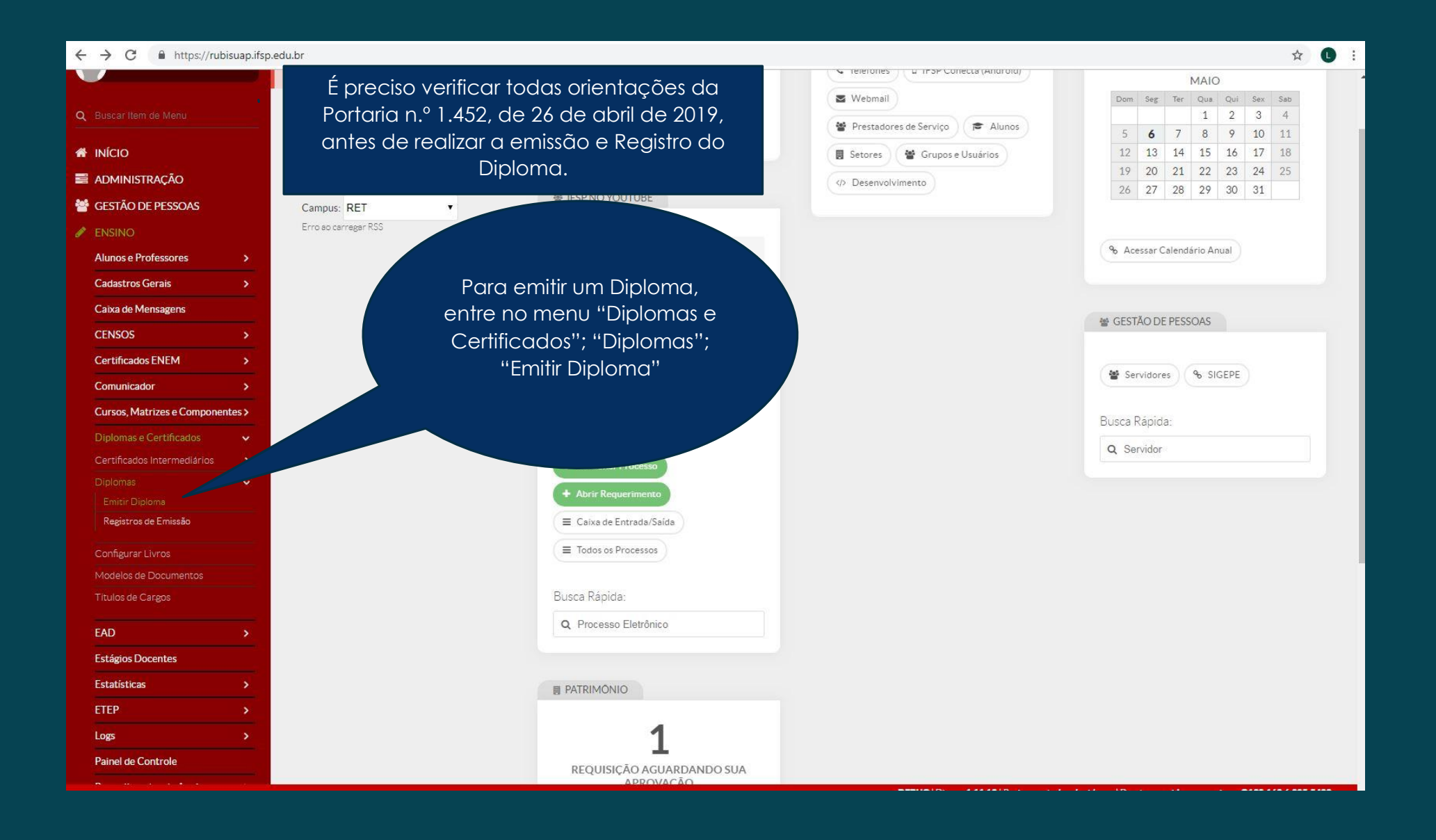

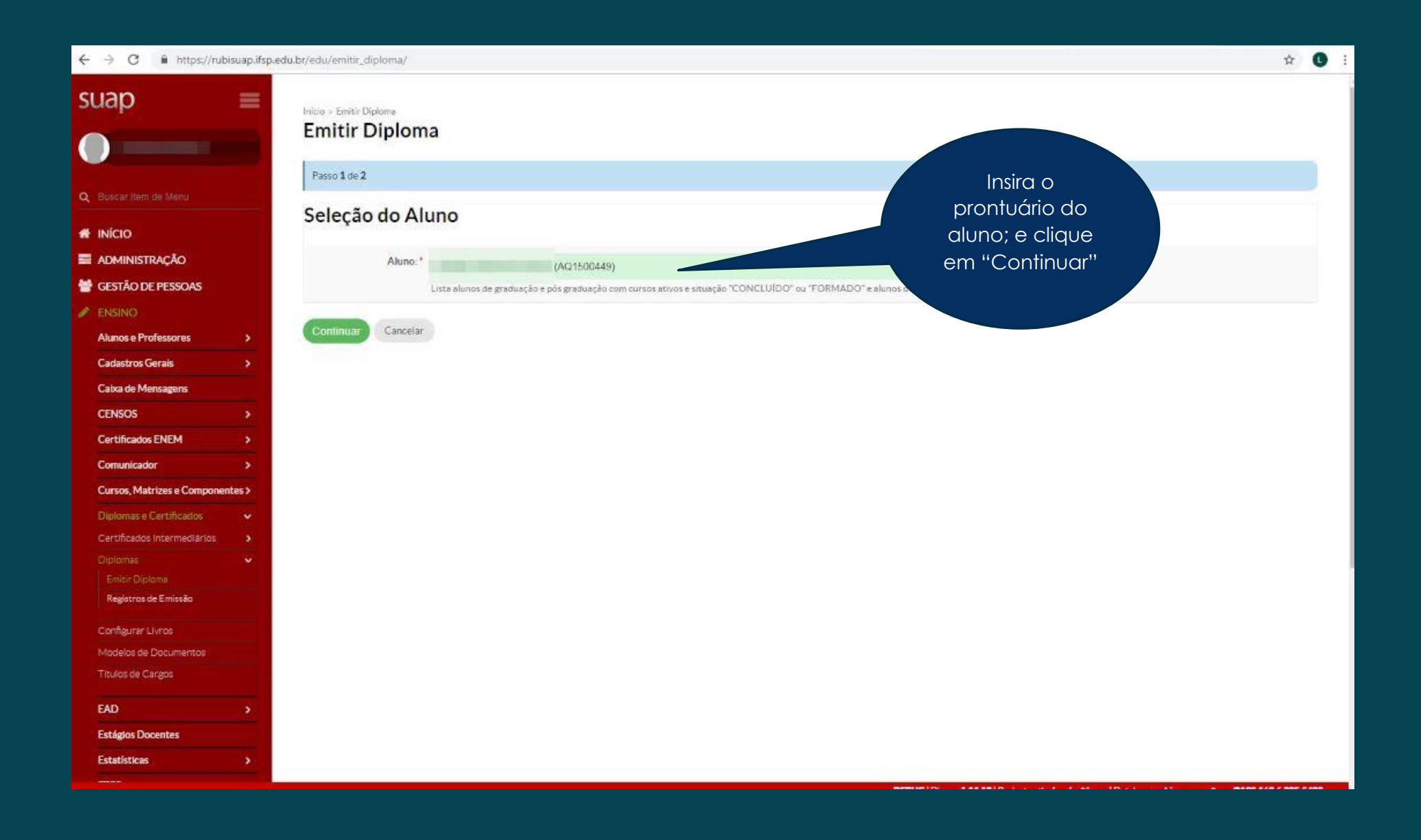

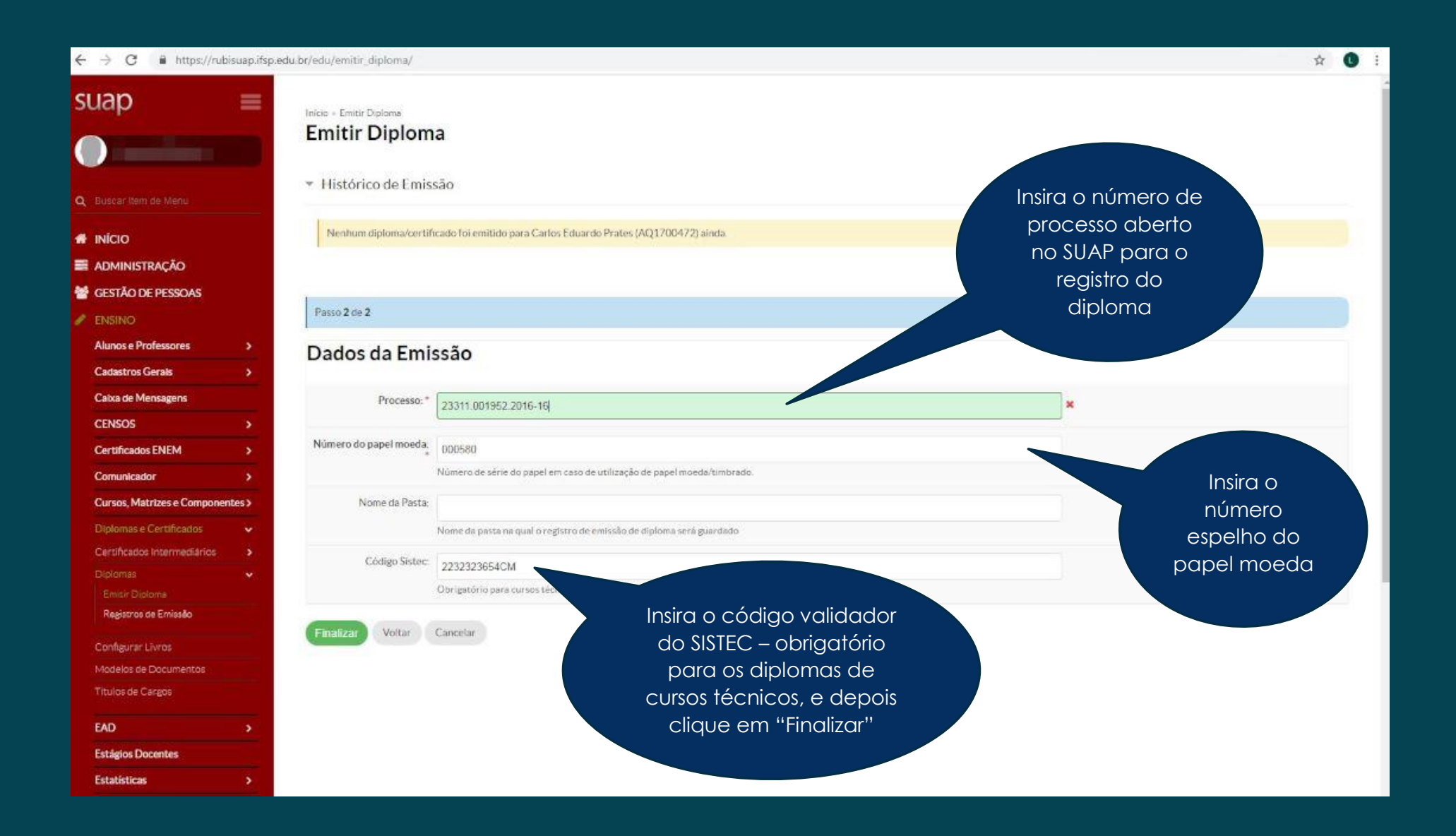

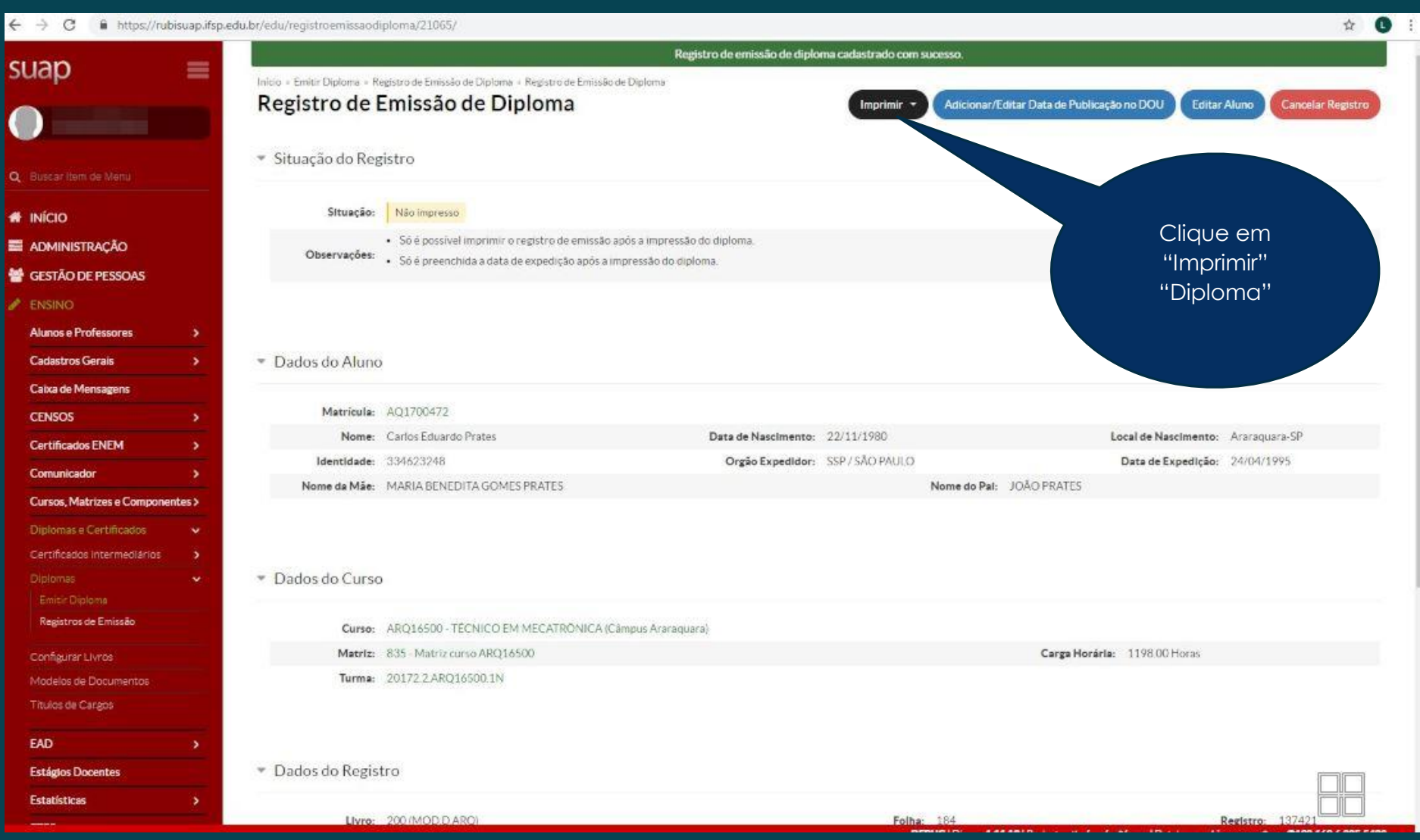

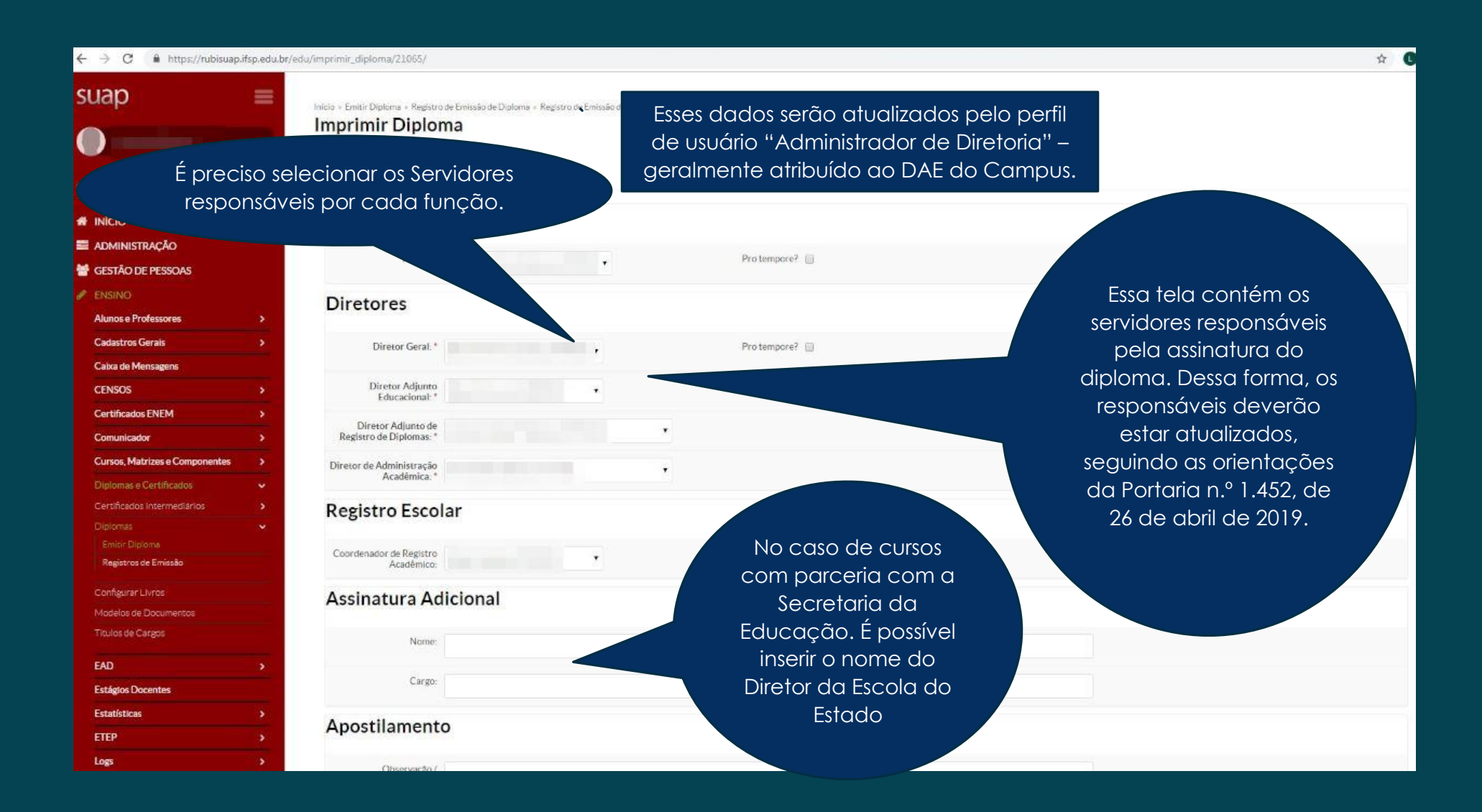

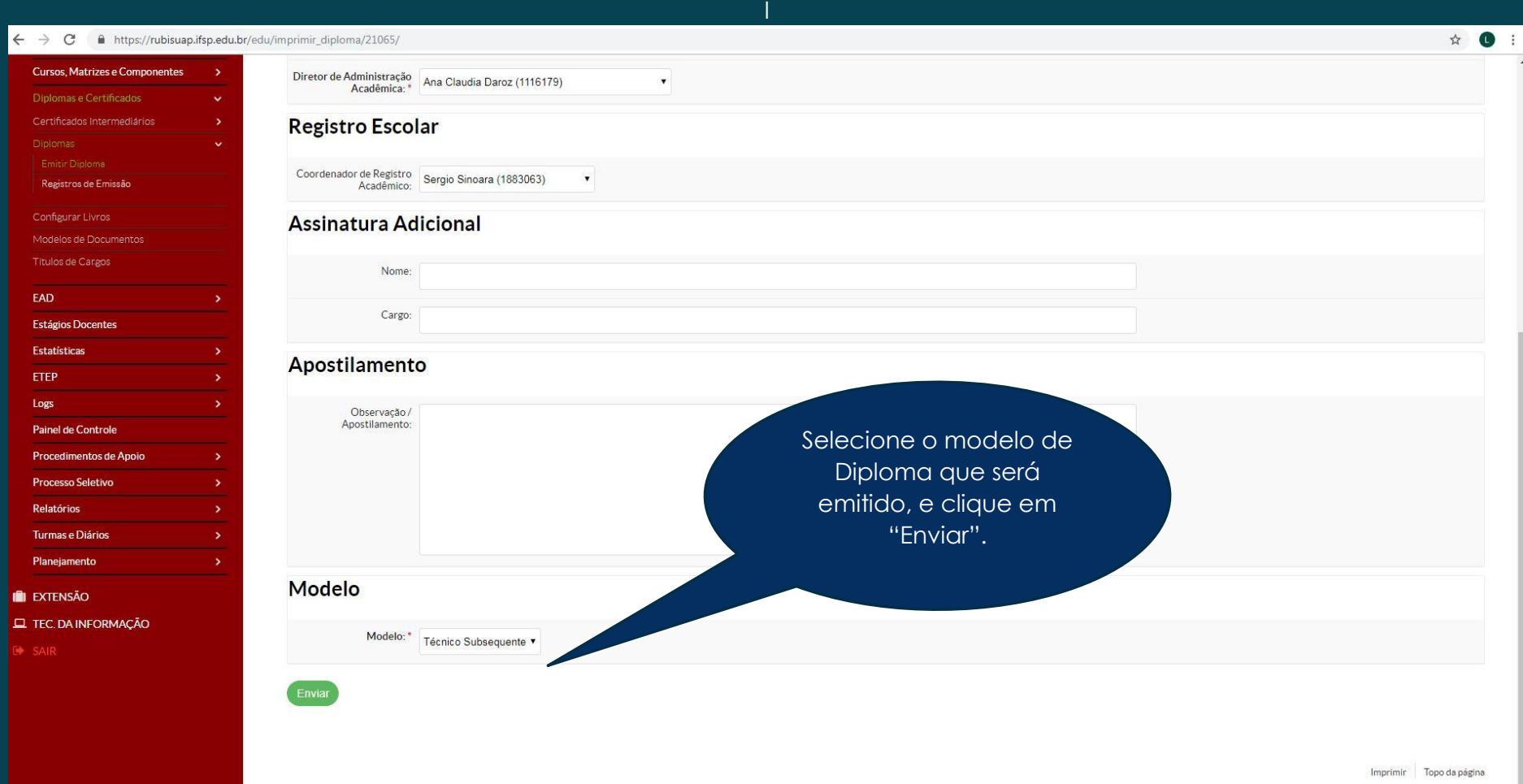

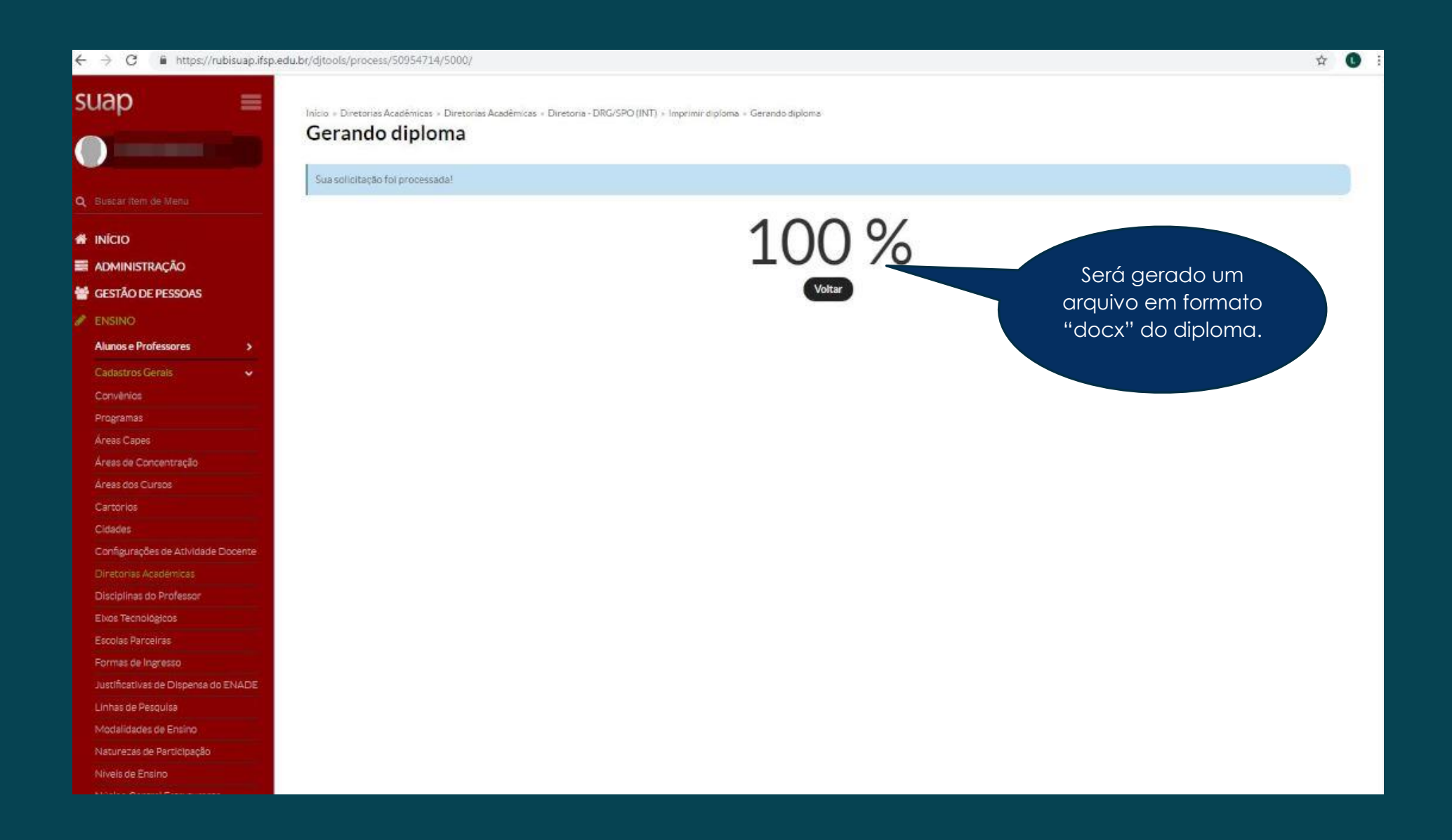

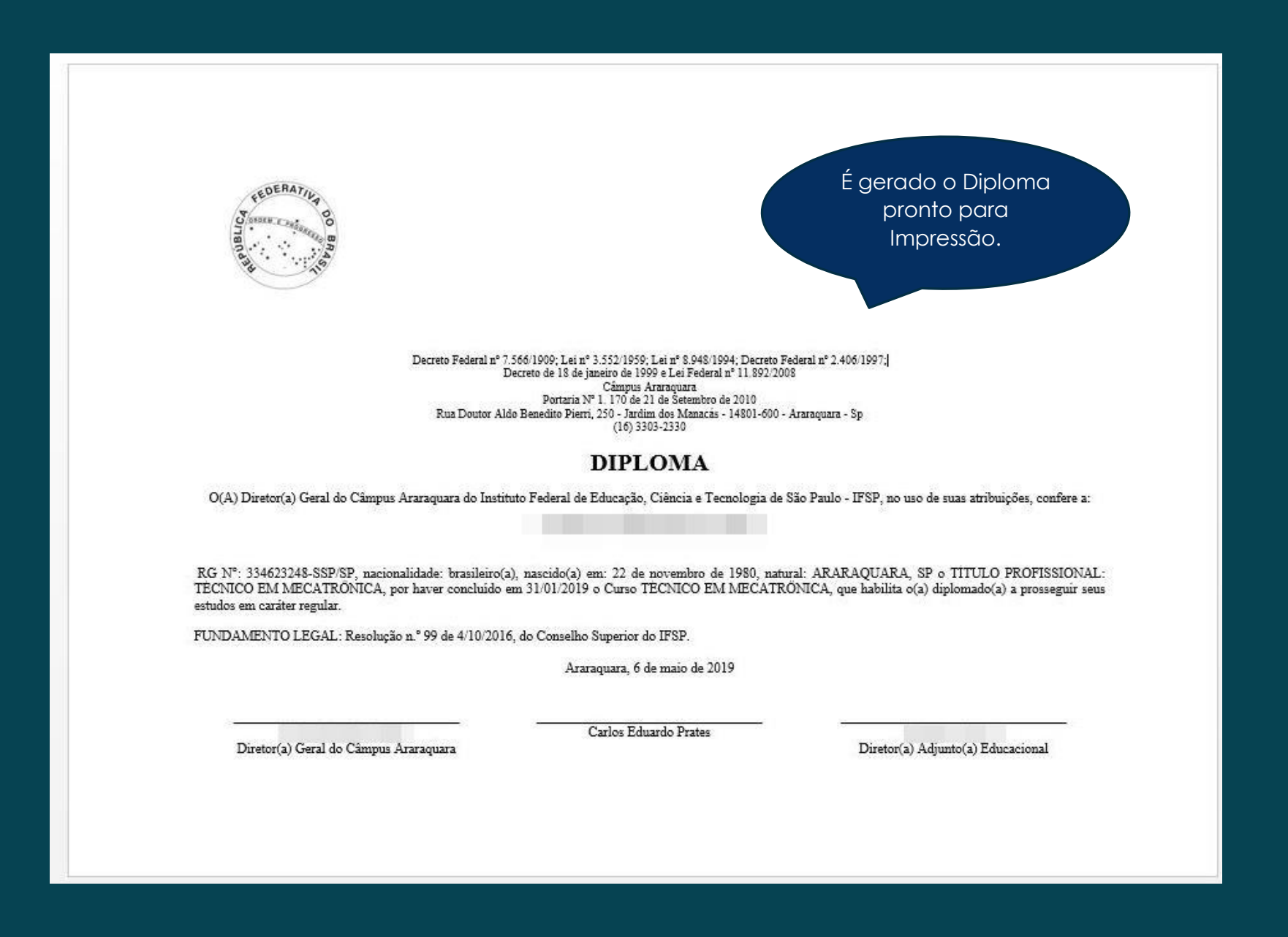

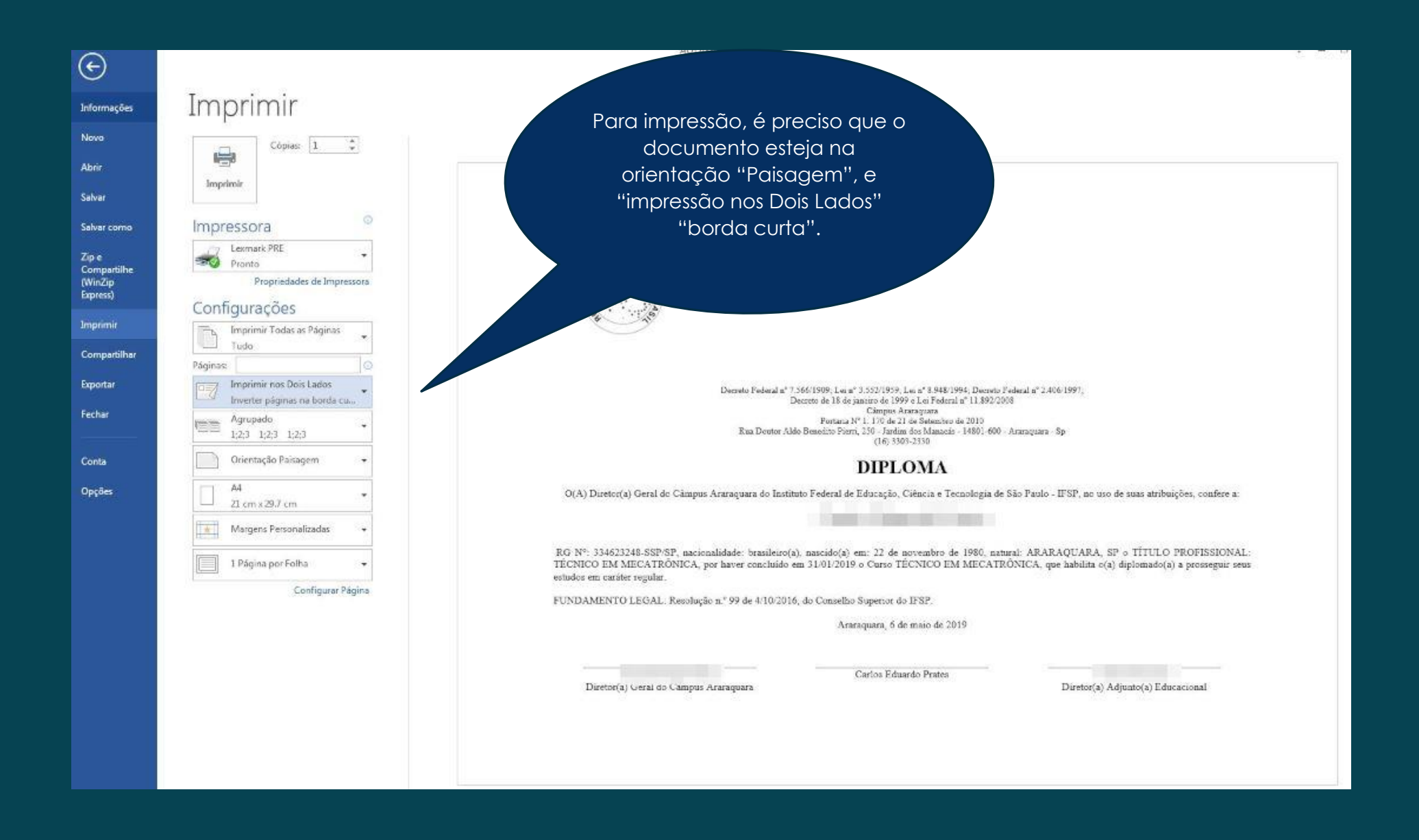

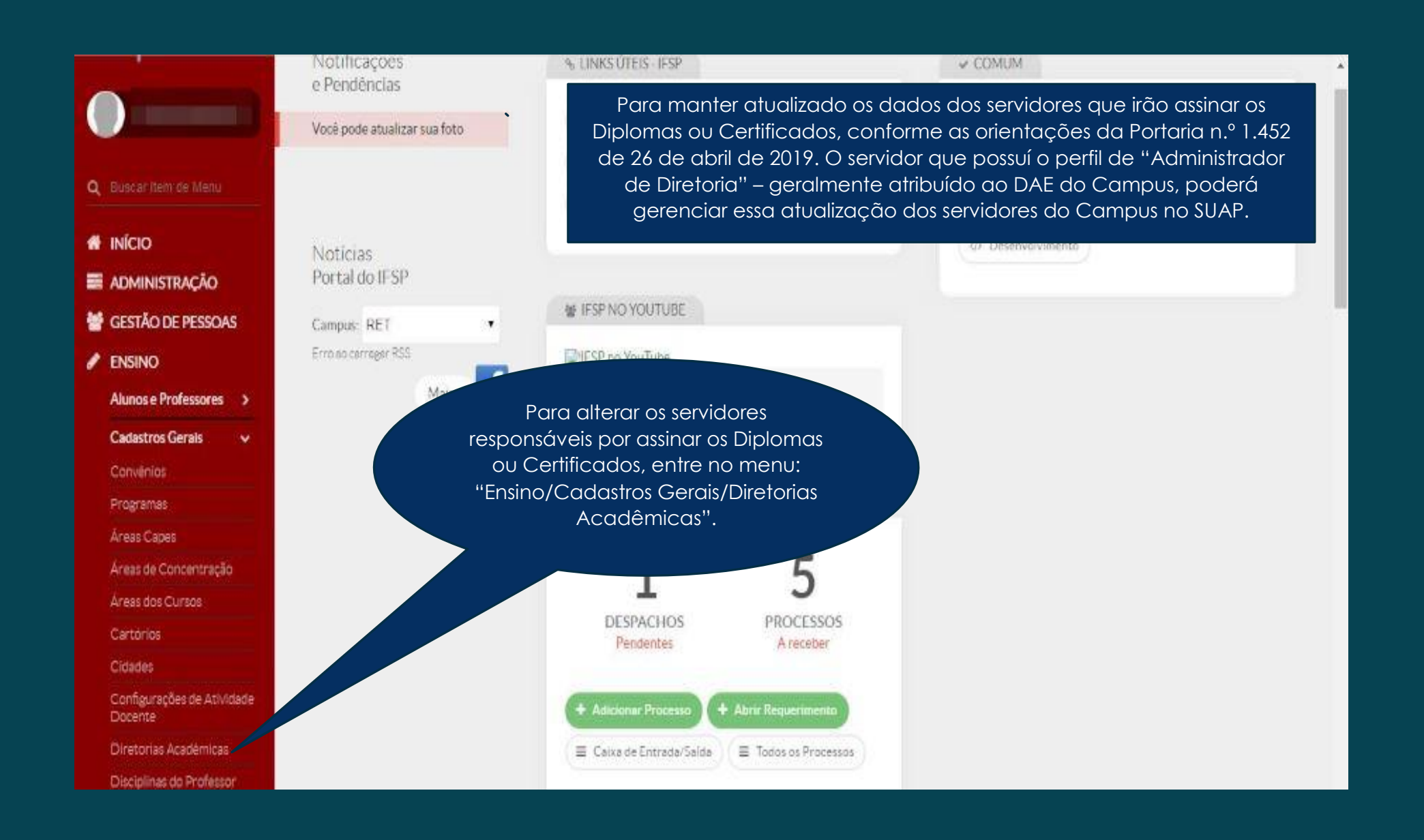

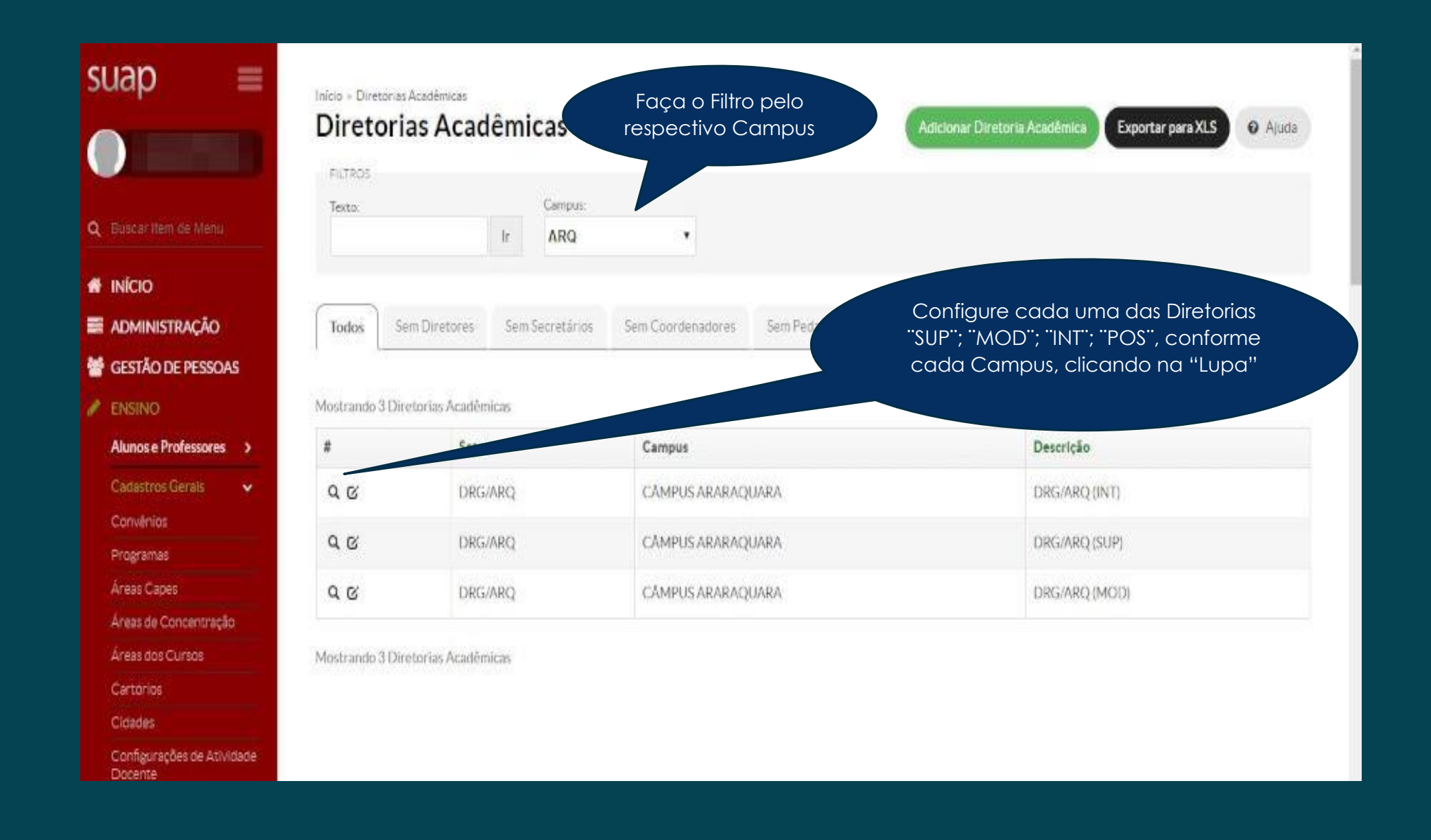

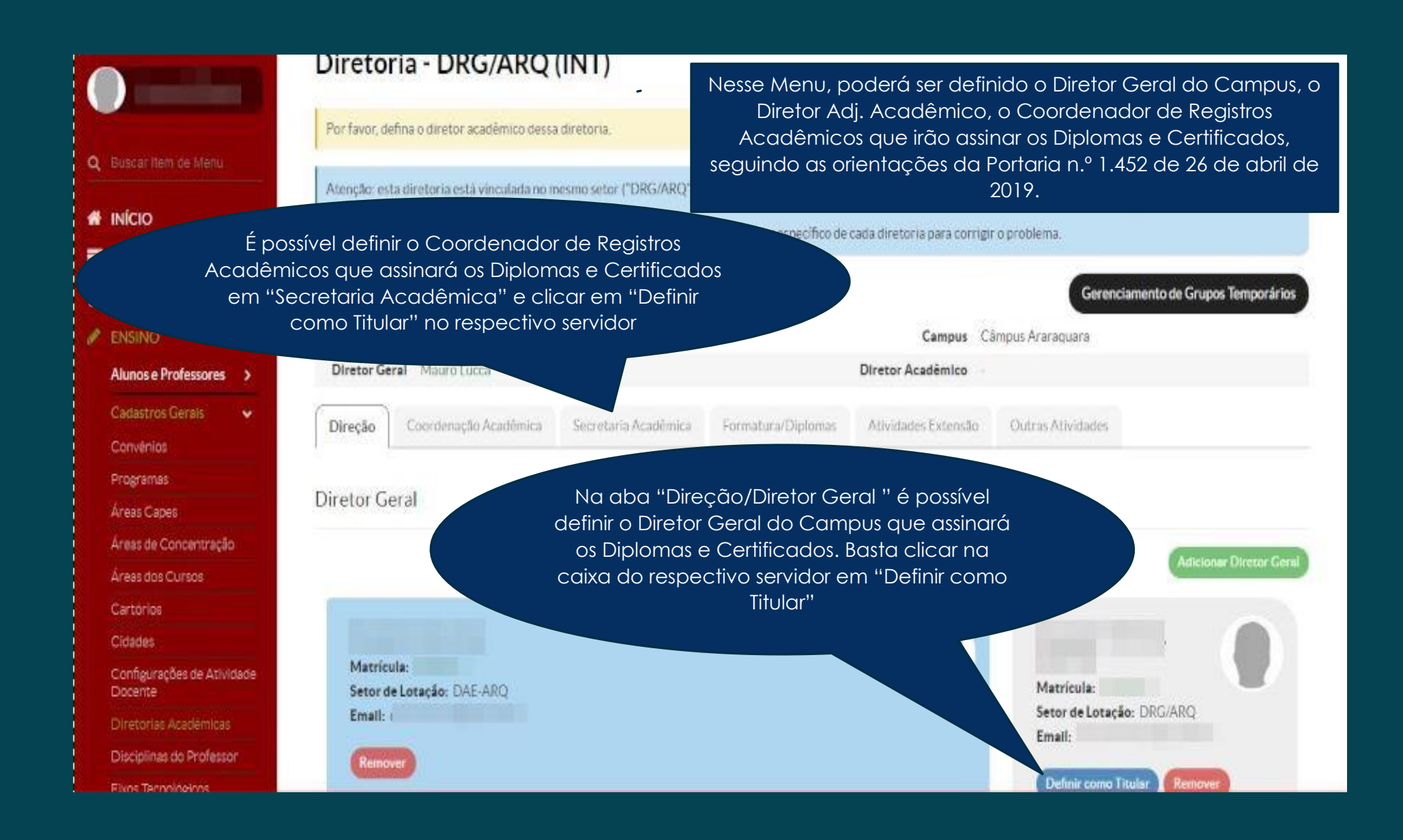

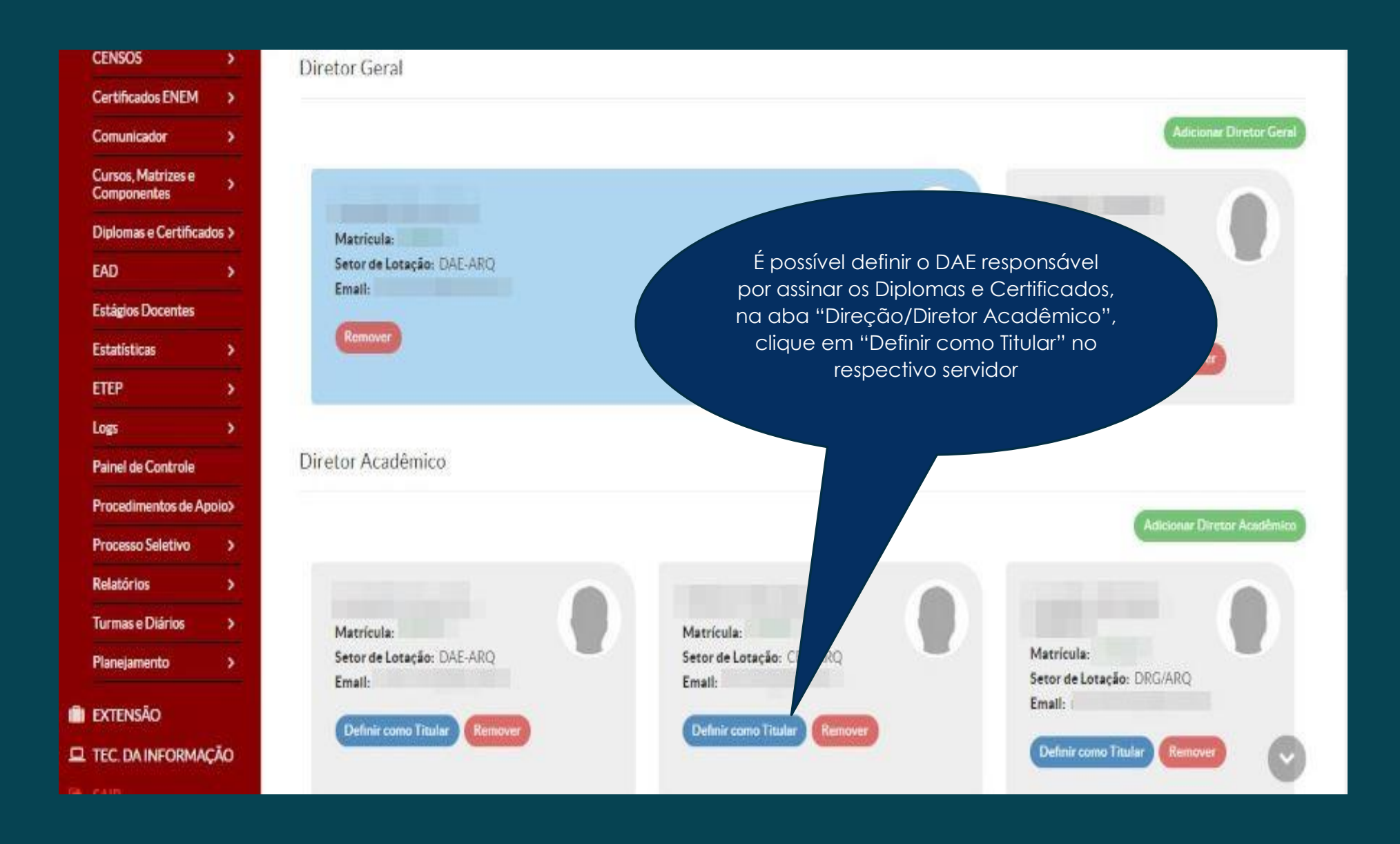

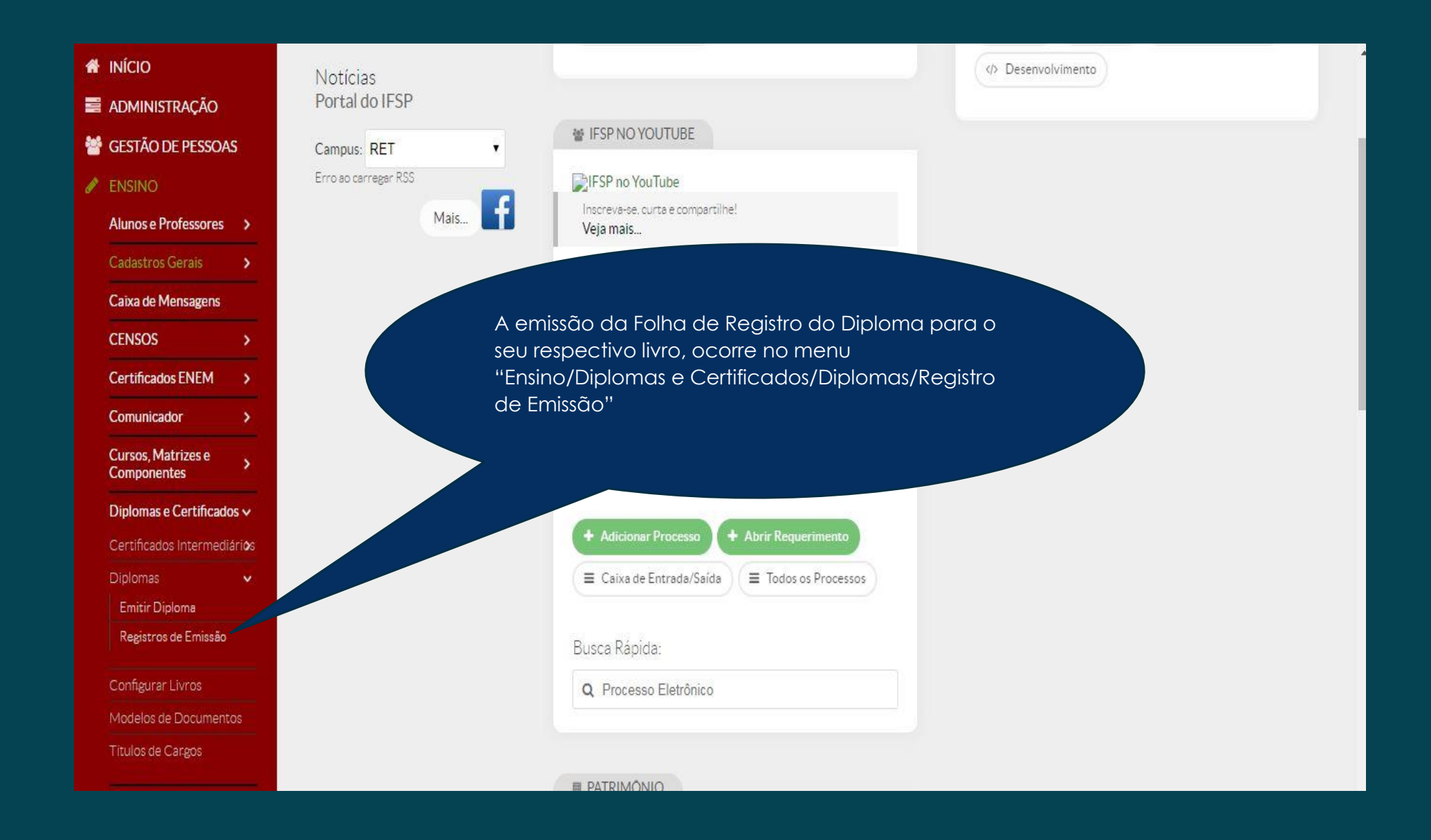

#### suap 畫 Início » Emissão de Diplomas/Certificados Emissão de Diplomas/Certificados O Ajuda FILTROS Faça o filtro do respectivo Campus e Texto<sup>2</sup> Campus. Diretoria: n.º de livro, e clique na lupa do Q Buscar flom de Menu ARQ  $\mathsf{r}$ Todos ٠ respectivo registro de diploma do aluno:**# INÍCIO** Tem processo cadestrado-Número do Livrocancelado Todos ۷. 200  $\pmb{\mathrm{v}}$ Todos . **E ADMINISTRAÇÃO** GESTÃO DE PESSOAS Mostrando 2 Emissão de Diplomas/Certificados **ENSINO** Alunos e Professores > Ação: ------recionados **Cadastros Gerais** ۰,  $X2V$ X1v Número Data de **Descrição** Data de Numero 0 ID Número Publicação Pasta Via Curso Campus Modalidade Caixa de Mensagens **H** do do Livro Expedição da do Livro Registro no DOU Folha **CENSOS** ٠ ARQ16500-**Certificados ENEM** ۰, Técnico 21065  $Q$  $Q$ **TECNICO EM** ARQ MOD.DARQ 200 184 137421 06/05/2019 Subsequente MECATRÓNICA Comunicador ٠ Cursos, Matrizes e ARQ16500-٠ Componentes Técnico.  $Q$  $Q$ 21064 MOD.D.ARQ 200 **TÉCNICO EM** ARQ đ 1 Subsequente MECATRONICA Diplomas e Certificados v Ý Certificados Intermediários

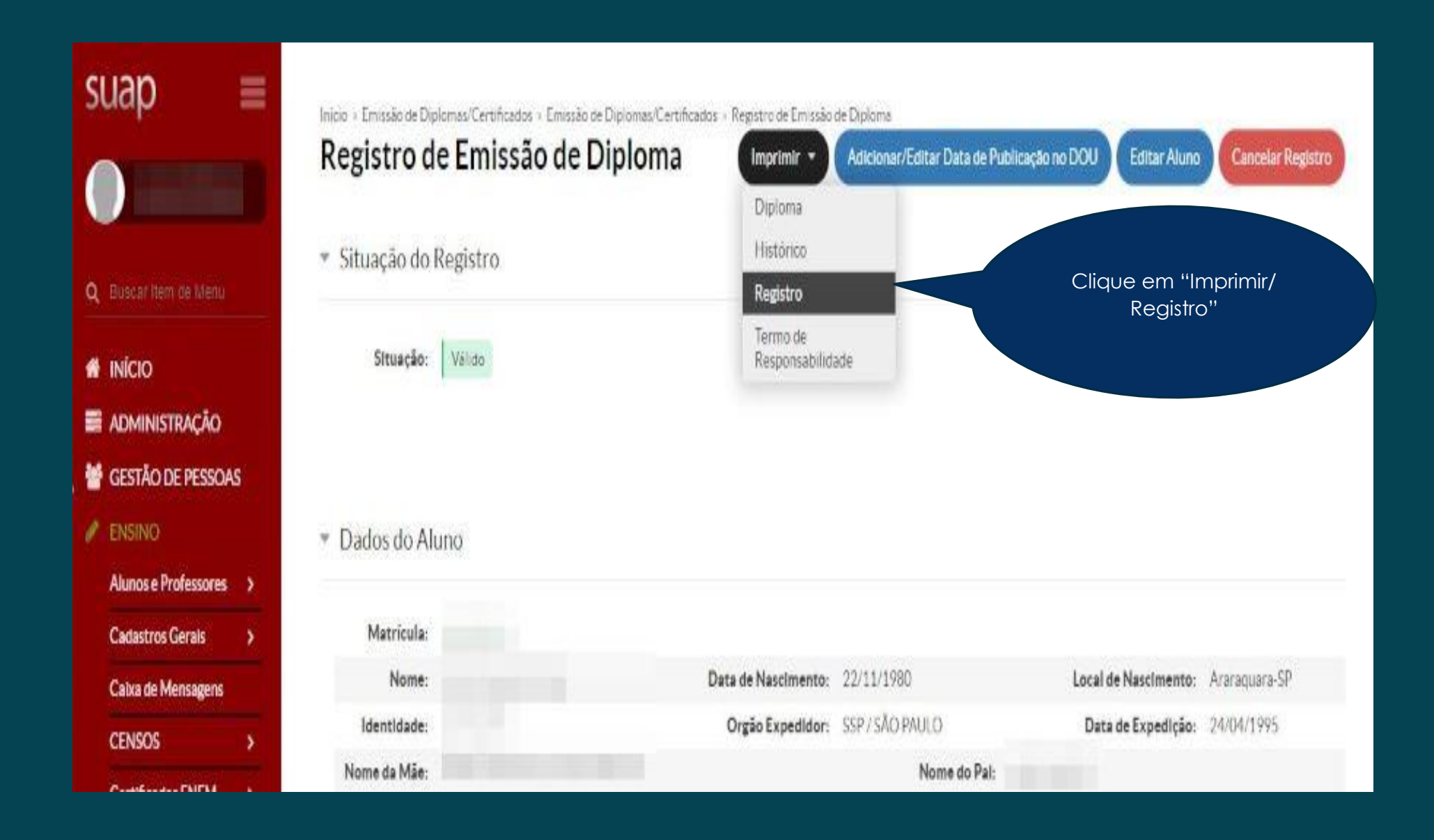

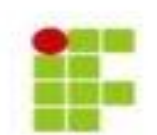

INSTITUTO FEDERAL DE EDUCAÇÃO, CIÊNCIA E TEC Código E-MEC: 1810 Cámpus Araraquara - CNPJ: 10.882.594/0020-28 - (16) 3 Rua Doutor Aldo Benedito Pierri, 250, CEP 14801-600, Ar

Dessa forma, é possível emitir a folha de Registro de Diploma do aluno para o respectivo livro.

184

#### REGISTRO DE CERTIFICADO/DIPLOMA

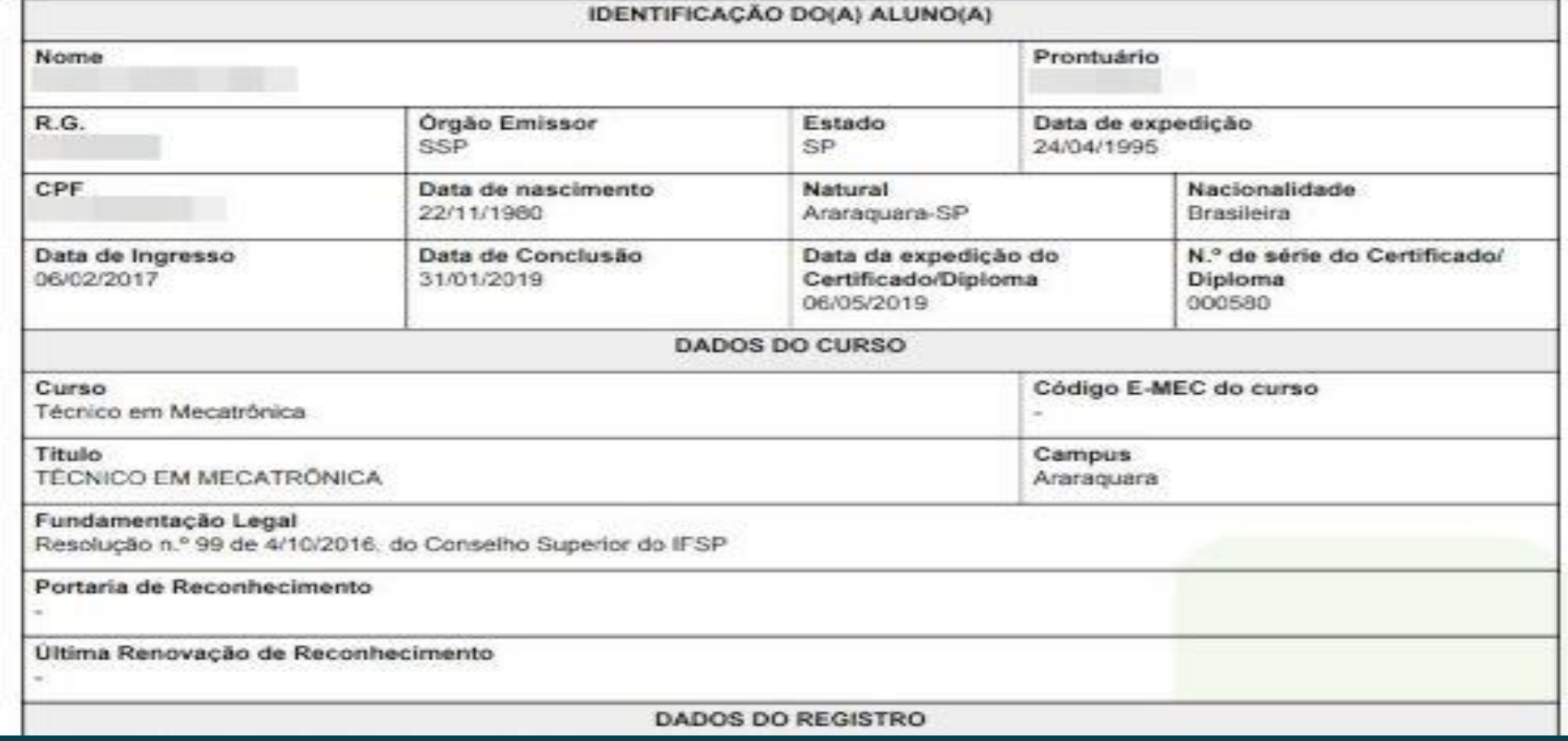

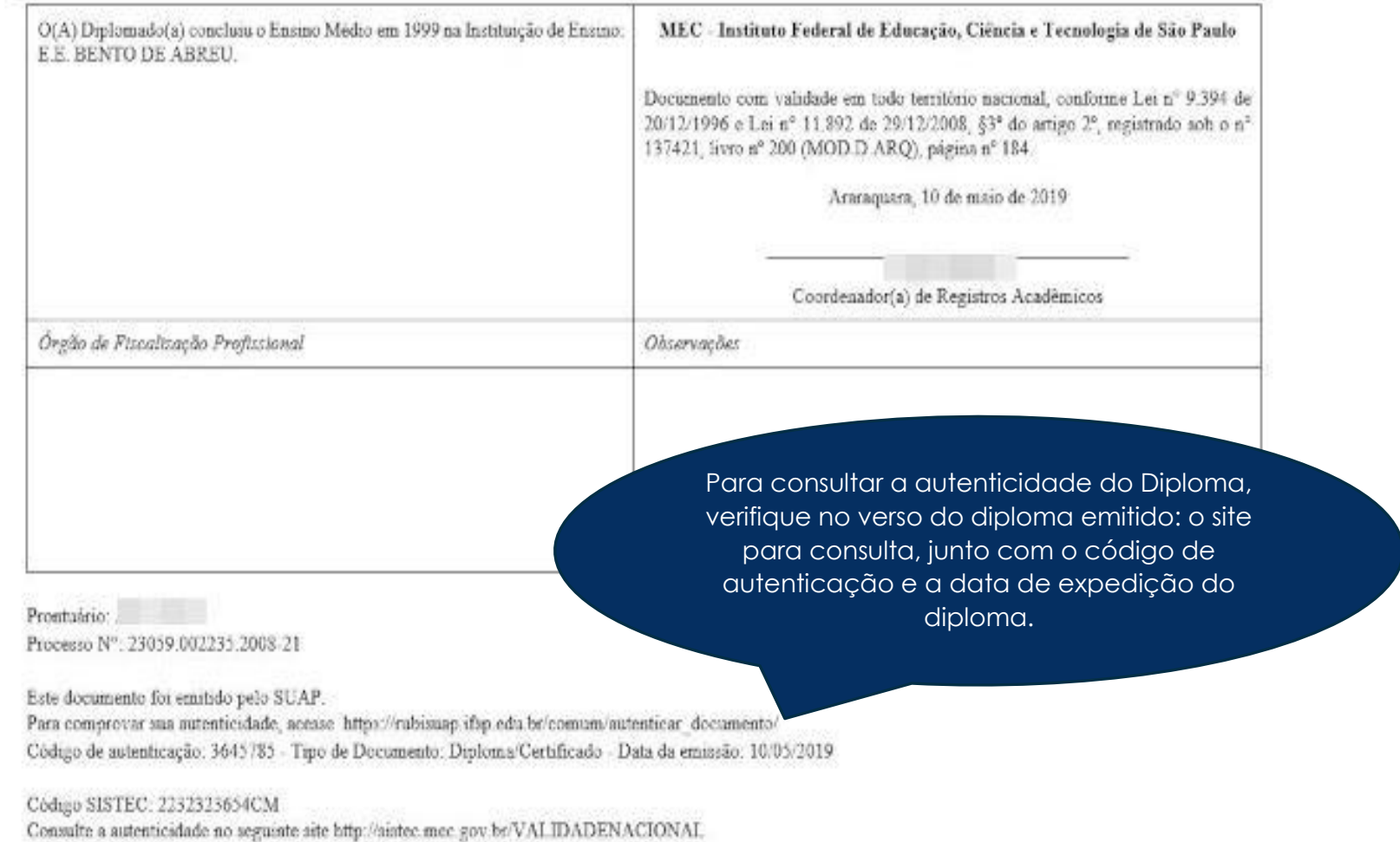

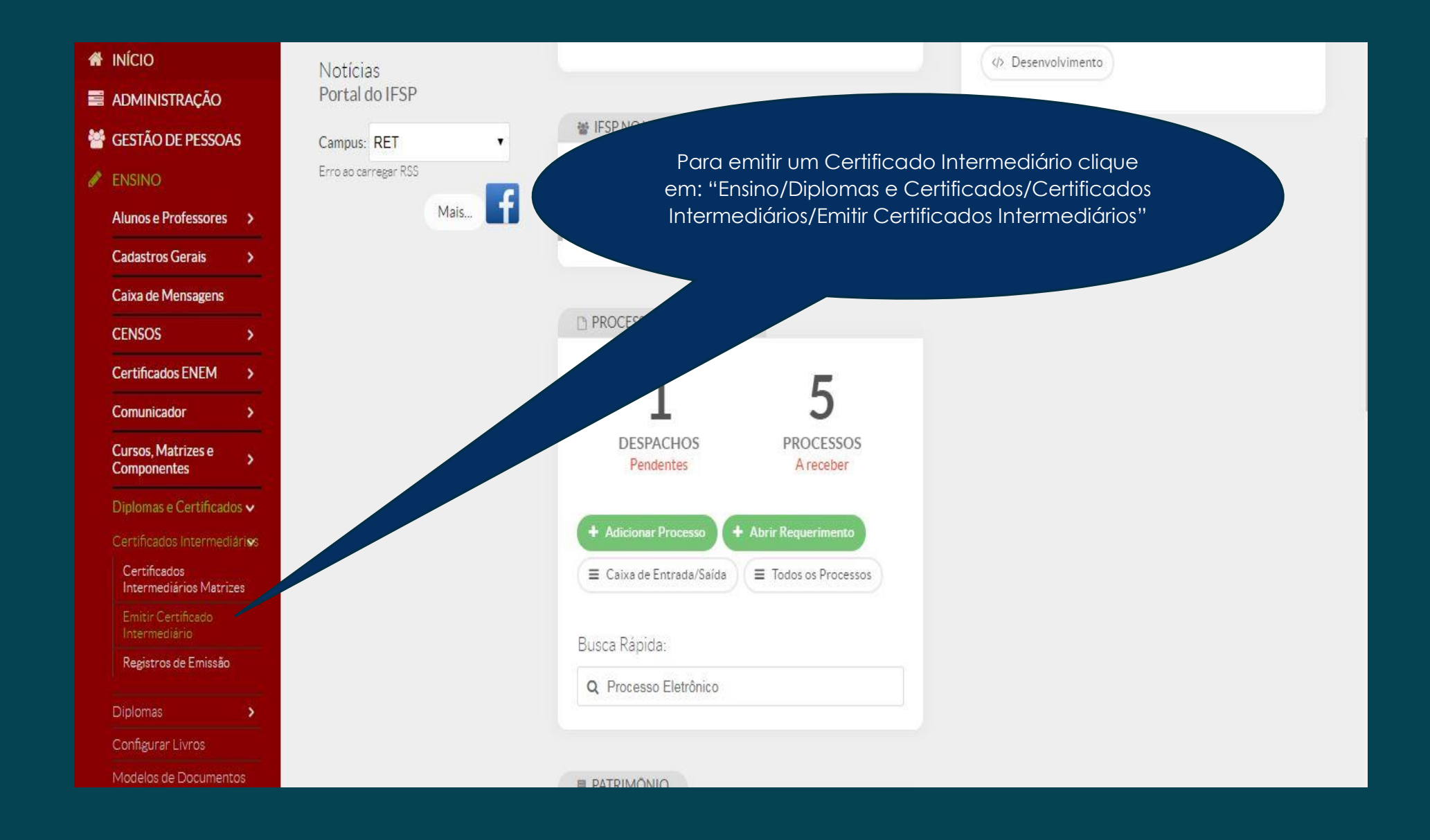

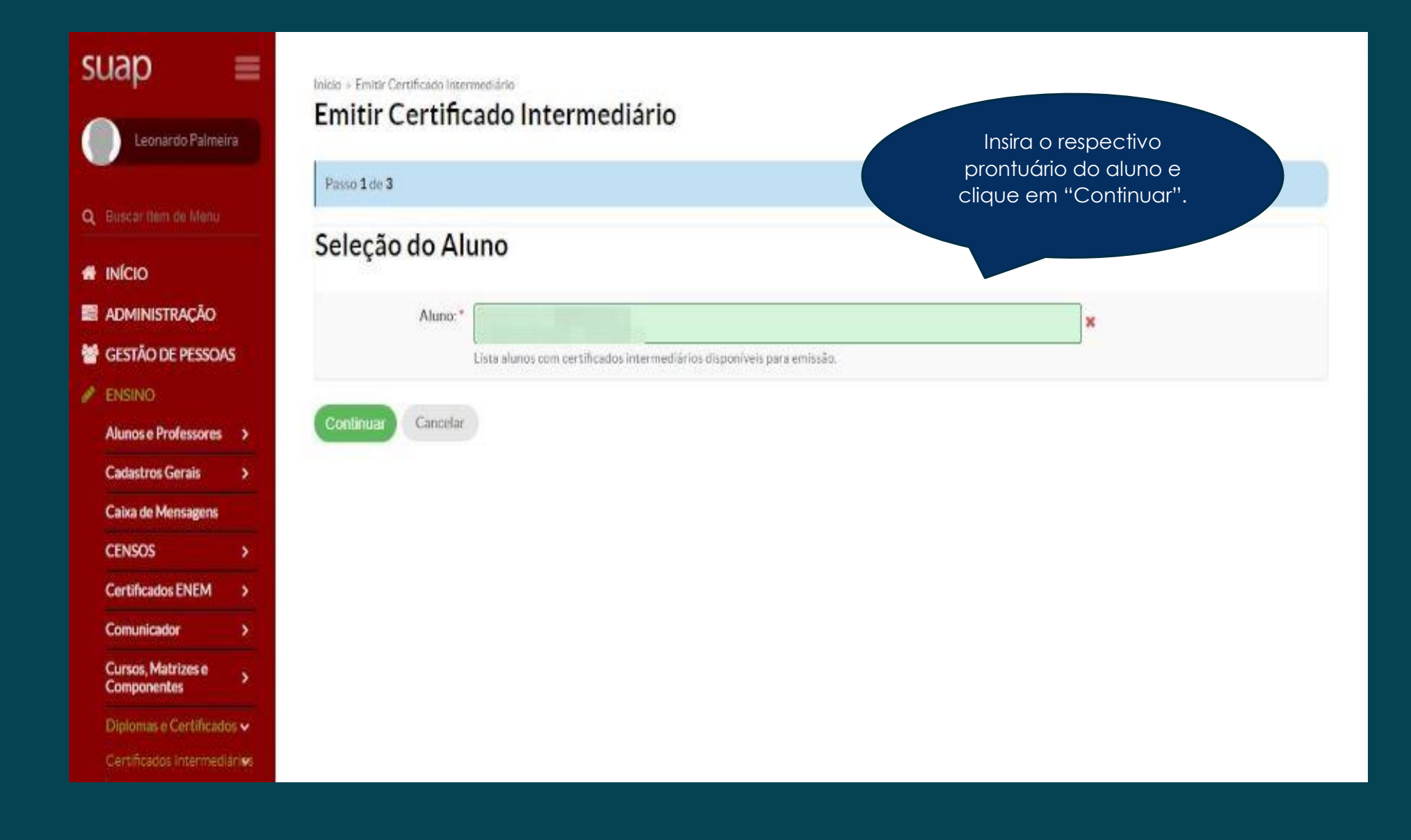

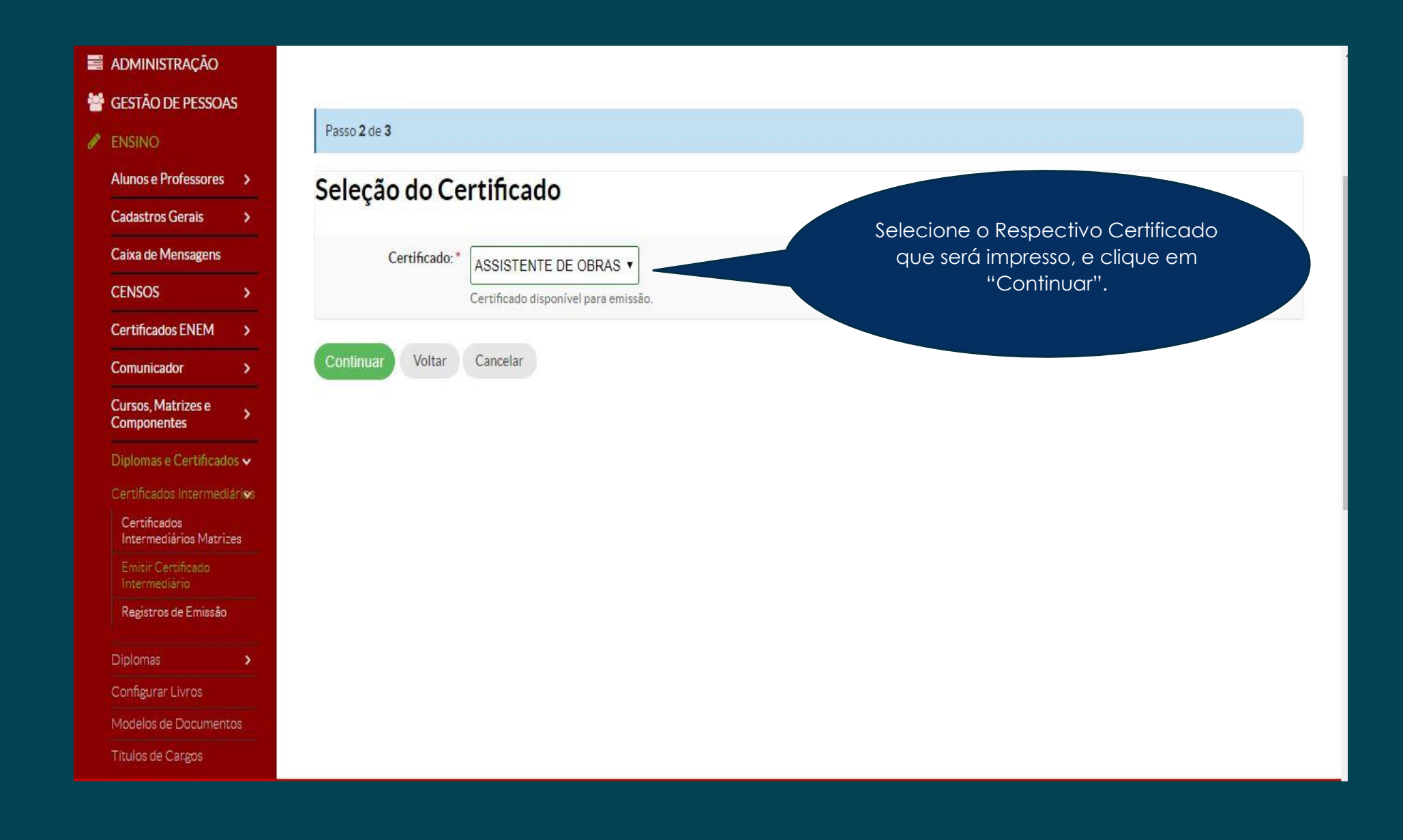

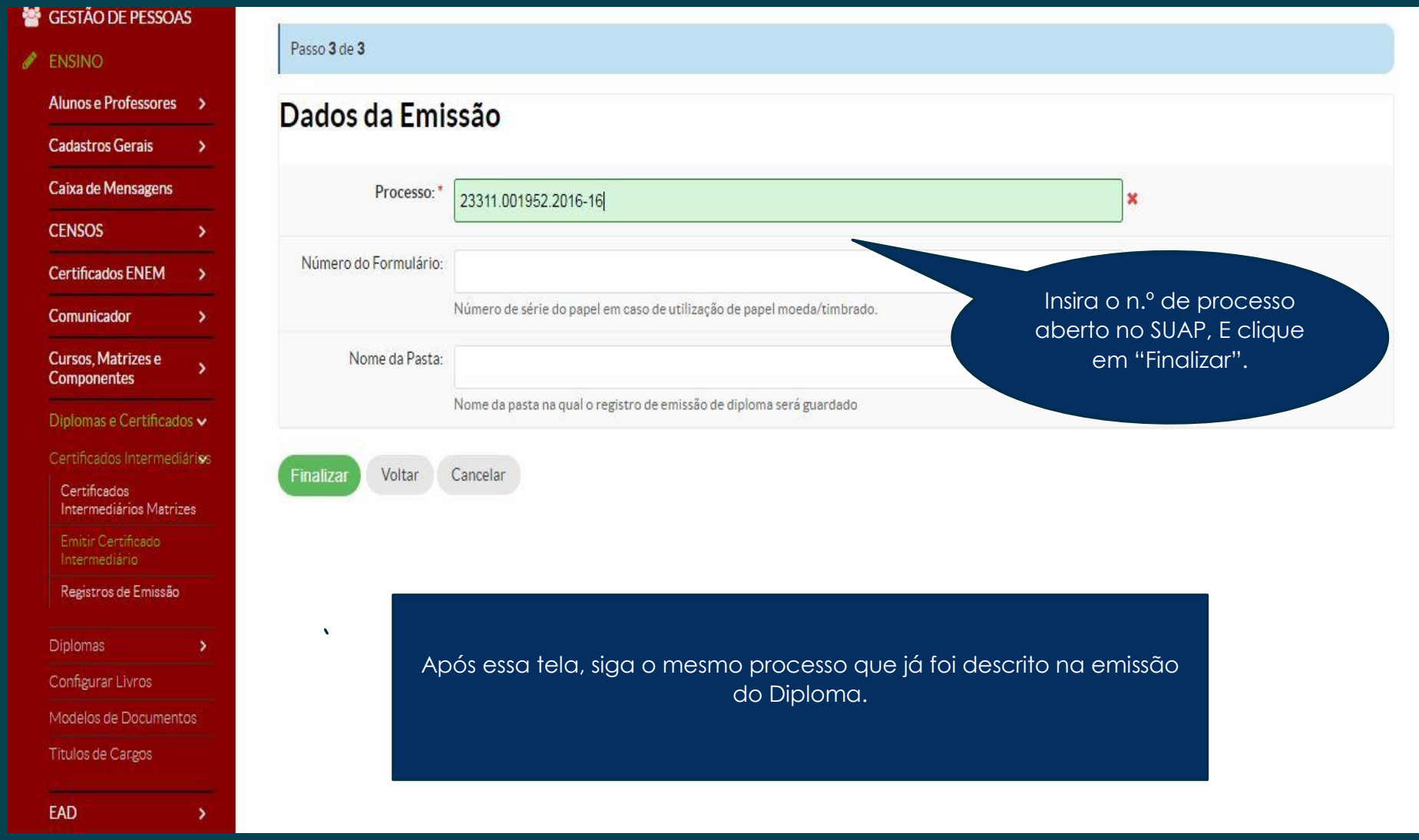